# **CTparental Tutorial**

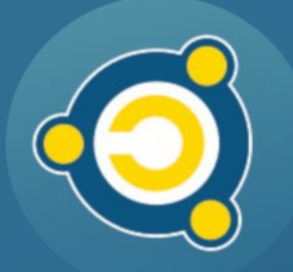

Produced by the [Emmabuntüs collective](http://www.emmabuntus.org/) under [Creative Commons license](http://en.wikipedia.org/wiki/Creative_Commons_license): Emmabuntüs Collective BY-SA

updated : February 25, 2023

## **Emmabuntüs and parental controls**

Publication date: February 25, 2023, updated: February 25, 2023

Main author: [Emmabuntüs collective](http://www.emmabuntus.org/)

The purpose of this manual is to explain what parental controls are under the Emmabuntüs system, and to guide parents in setting it up the **CTparental** application and start using it.

## <span id="page-2-1"></span>**1 - Introduction**

If you want to set up parental controls on your computer running Emmabuntüs, [CTparental](https://gitlab.com/ctparentalgroup/CTparental/-/wikis/Home) is an excellent solution, embedded within the distribution, and which can be installed and used very easily.

CTparental uses the [blacklists](http://dsi.ut-capitole.fr/blacklists/index_en.php) maintained by the University of Toulouse (South of France)

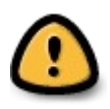

A **parental control** is an aid, but will never completely replace the direct supervision of your children when they are using a computer and the dialogue to accompany them when they surf the Internet.

## <span id="page-2-0"></span>**2 - Installation**

When you start your computer for the first time after having installed Emmabuntüs, several post-installation windows popup to help you with the customization of your system. The last one concerns the parental control:

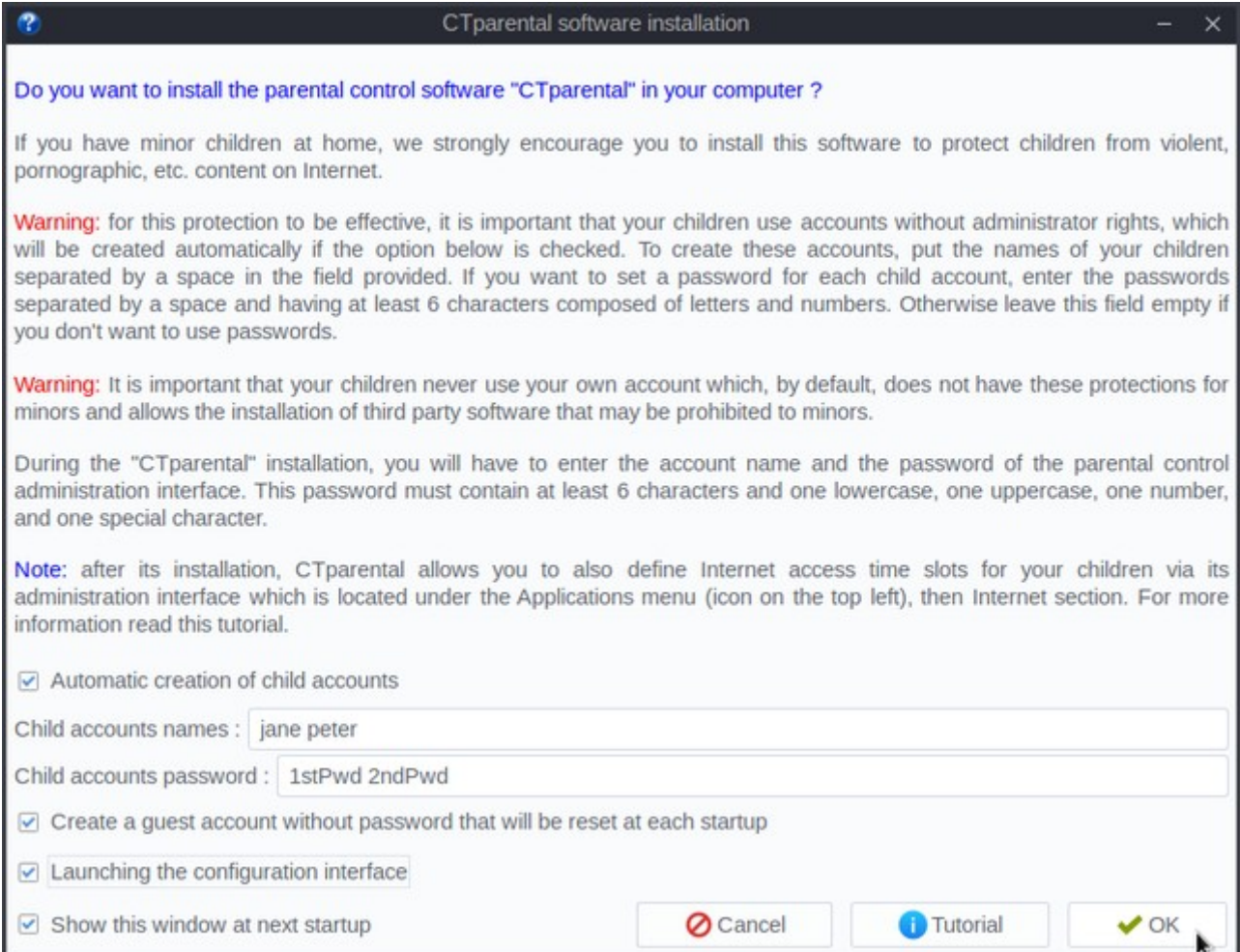

After having read carefully the presentation text, you can check the automatic creation of accounts, the names of the children (separated by a space) and their respective passwords (also separated by a space). You can also ask for the creation of a guest account that will also be subject to parental control like the children, but whose data will be deleted at the end of each session.

You can also check the box to automatically launch the configuration interface and then validate by clicking on the **OK** button.

## <span id="page-3-3"></span>**3 - Configuration interface**

#### <span id="page-3-2"></span>**3.1 - Manual launch**

To launch the configuration interface, click on the small icon at the top left of the screen to open the applications menu:

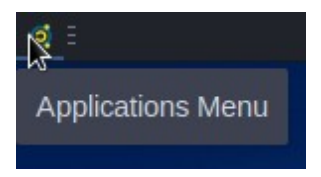

Then choose the **Internet** category in the left panel and **CTparental** in the right one.

#### <span id="page-3-1"></span>**3.2 - Authentication**

Before launching the interface, the system will obviously ask you for the administrator password:

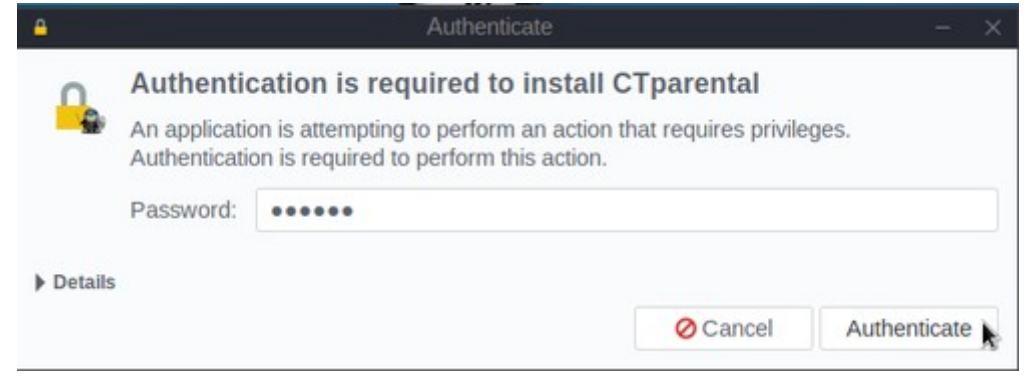

Of course, we are talking here about the parental account admin password.

#### <span id="page-3-0"></span>**3.3 - First launch**

The first time you launch CTparental, it will be permanently installed on your computer.

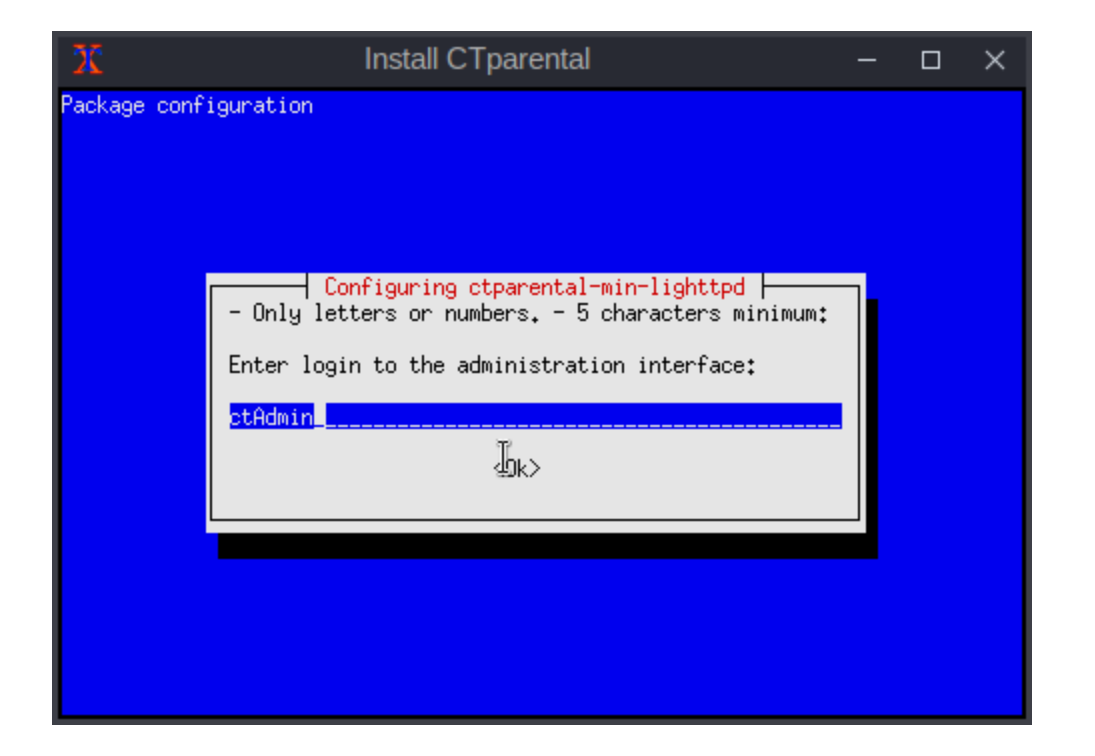

We start by entering the login ID we want to give to the **CTparental** interface administrator. For example we type ctAdmin in the field and then **Enter** (we can also use **Tab** to move on the **<Ok>** button, but then you need to use **Enter** anyway in order to confirm)

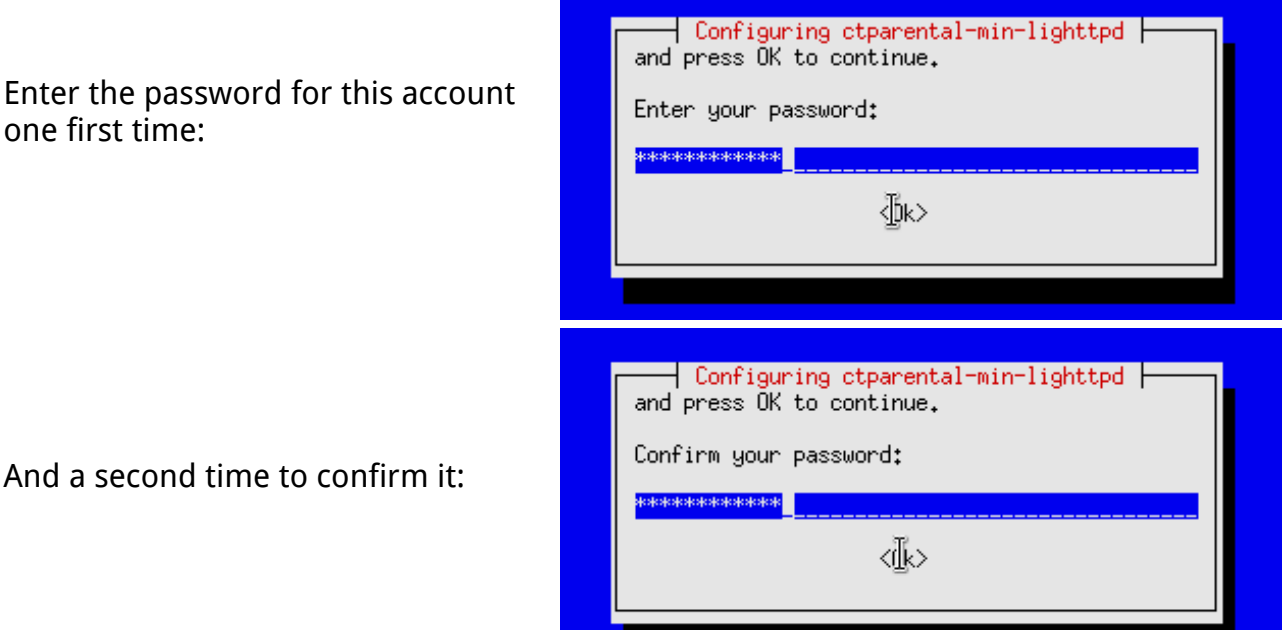

In case you did not respect the instructions concerning the format of this password, the program reminds you what they are and restarts the procedure to set the administration account.

Once this account has been created, the installation continues and you can follow its progress in the open X-terminal window:

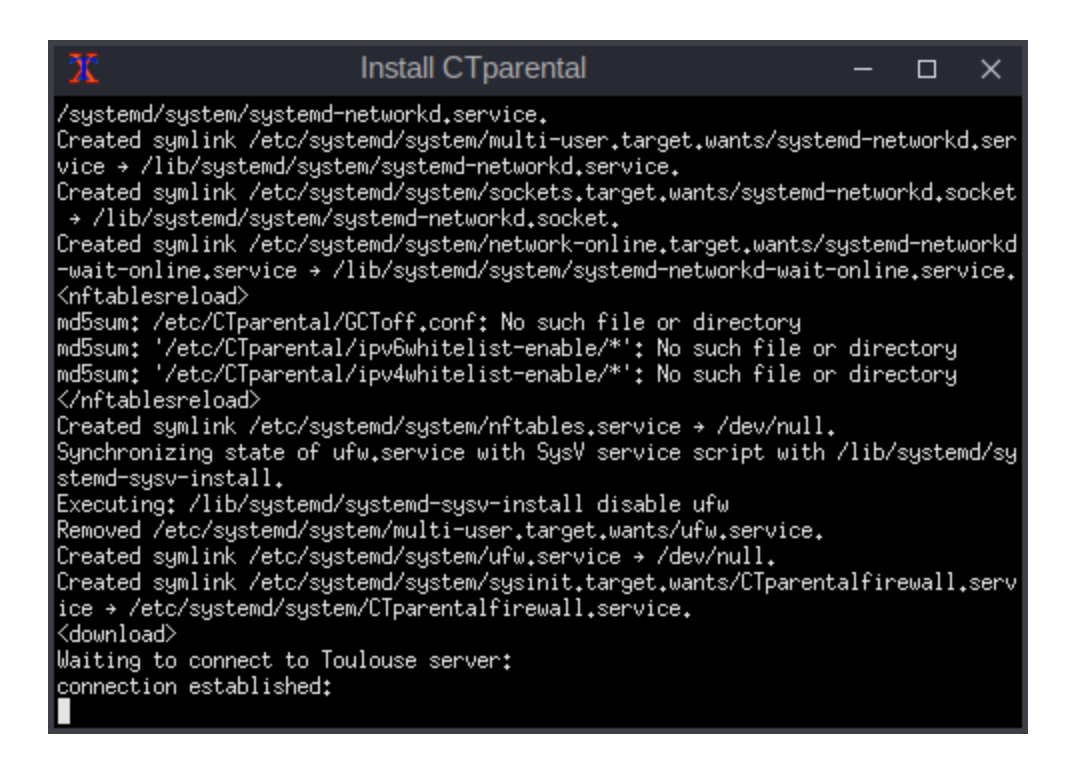

And finally CTparental informs you that the installation has been successfully completed:

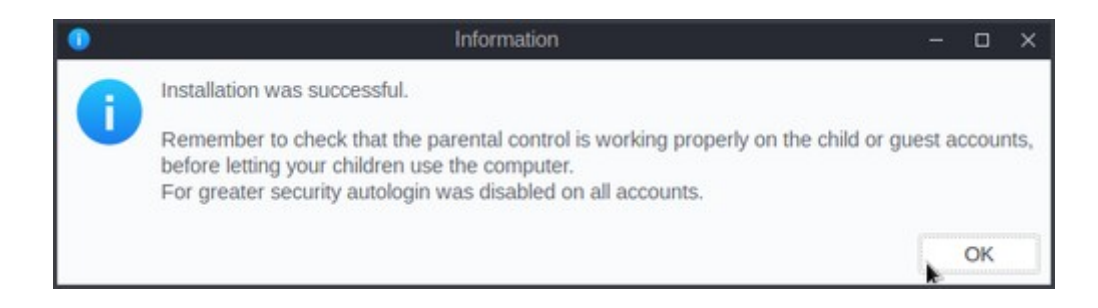

Click on the **OK** button and the administration window will pop-up.

## <span id="page-6-0"></span>**3.4 - Administration window**

Once the administration account is created, the management of CTparental is done through a web interface (**Firefox** by default on Emmabuntüs) protected by the login ID and its password as defined during the installation:

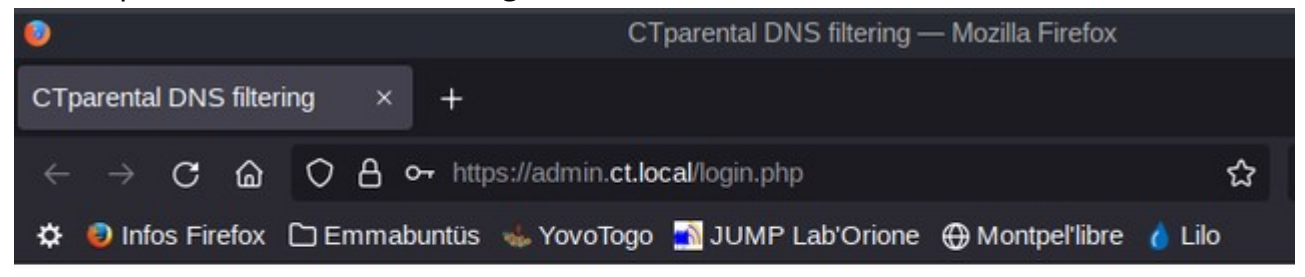

# **CTparental Administration Interface**

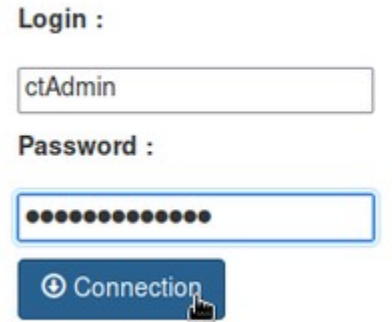

Enter first the CTparental admin ID, then its password and click on the **Connection** button.

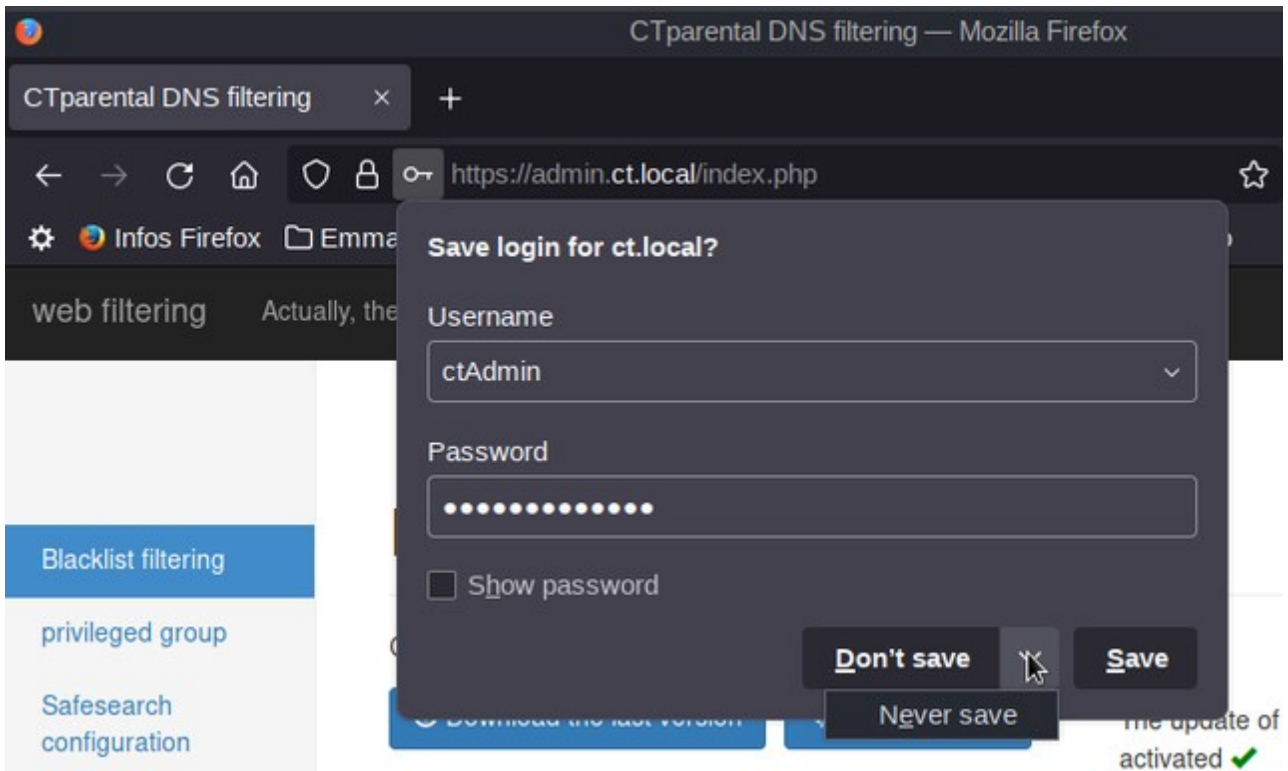

Firefox will offer to save those credentials, or not, and by pressing the drop-down arrow you can even tell it to never bother you again with that question.

#### <span id="page-7-0"></span>**3.4.1 - Blacklist**

A 'whitelist' allows you to control network flows by authorizing only those that are recognized and qualified beforehand. A whitelist therefore contains all the websites to which browsing is authorized.

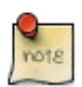

Conversely, a 'blacklist' contains all the sites to which browsing is forbidden. If this can be efficient in terms of filtering Internet content so that children do not surf on forbidden sites, it can never be exhaustive when dozens of new URLs (often ephemeral) are created every second.

In this sense, the effectiveness of the whitelist in terms of parental control is clearly better than that of the blacklist.

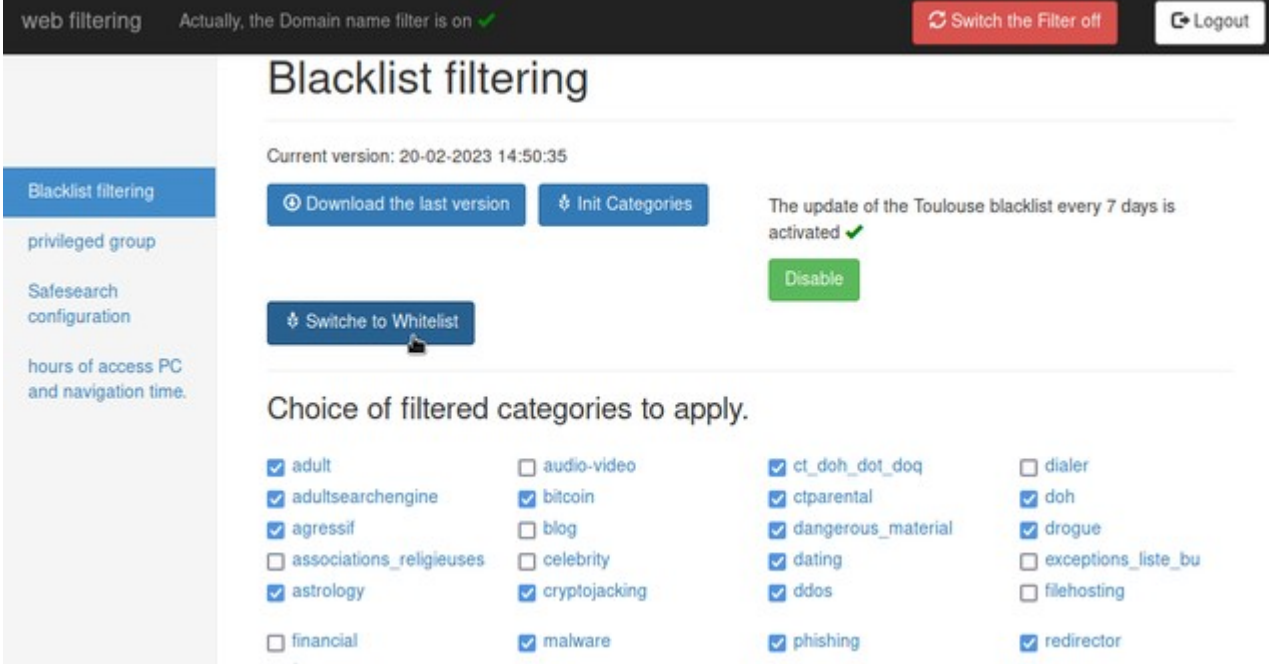

In the upper part of this first page you can :

- Download the latest version of the **Blacklist**
- Reset the filtered categories to the default selection
- Disable the automatic blacklist updates (not recommended)
- Switch to the **Whitelist** mode

•

Then you can select or deselect the proposed categories, and when you click on the **Init Categories button,** the default selections are restored.

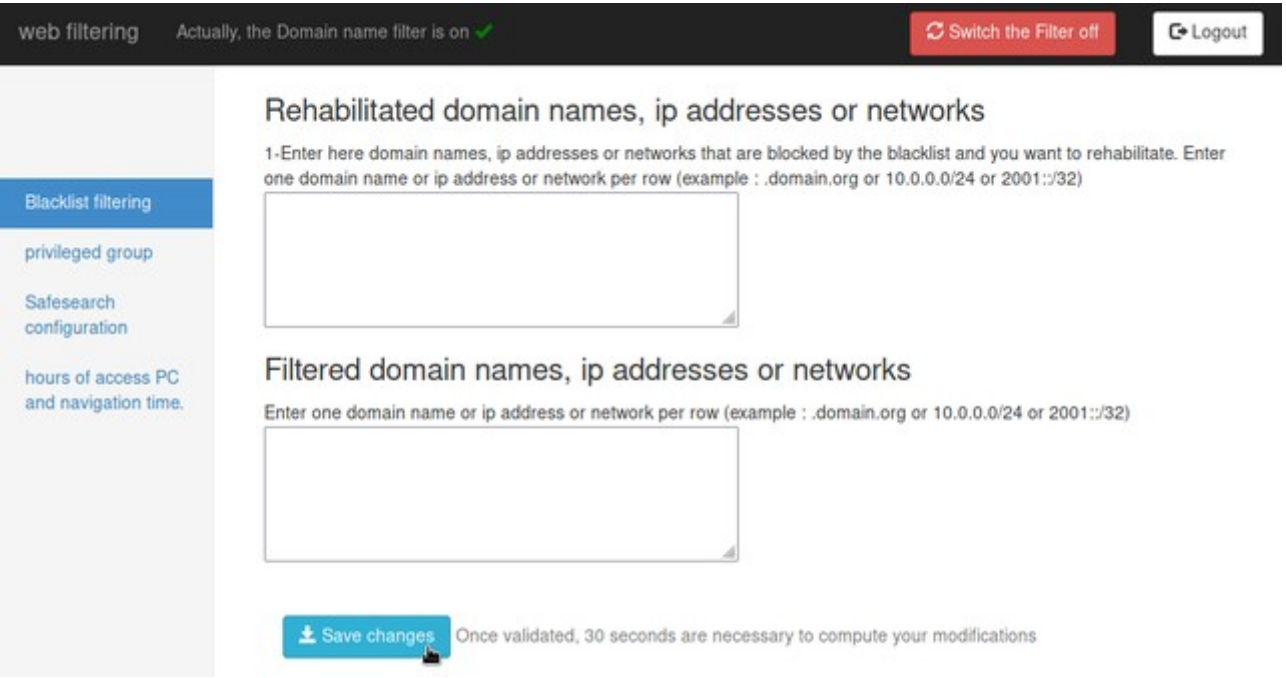

At the bottom of this page, you can either rehabilitate sites that were filtered by default, and filter others.

Finally, don't forget to **Save your changes** before logging out.

#### <span id="page-9-1"></span>**3.4.2 - Whitelist**

#### But you might prefer the **Whitelist** mode :

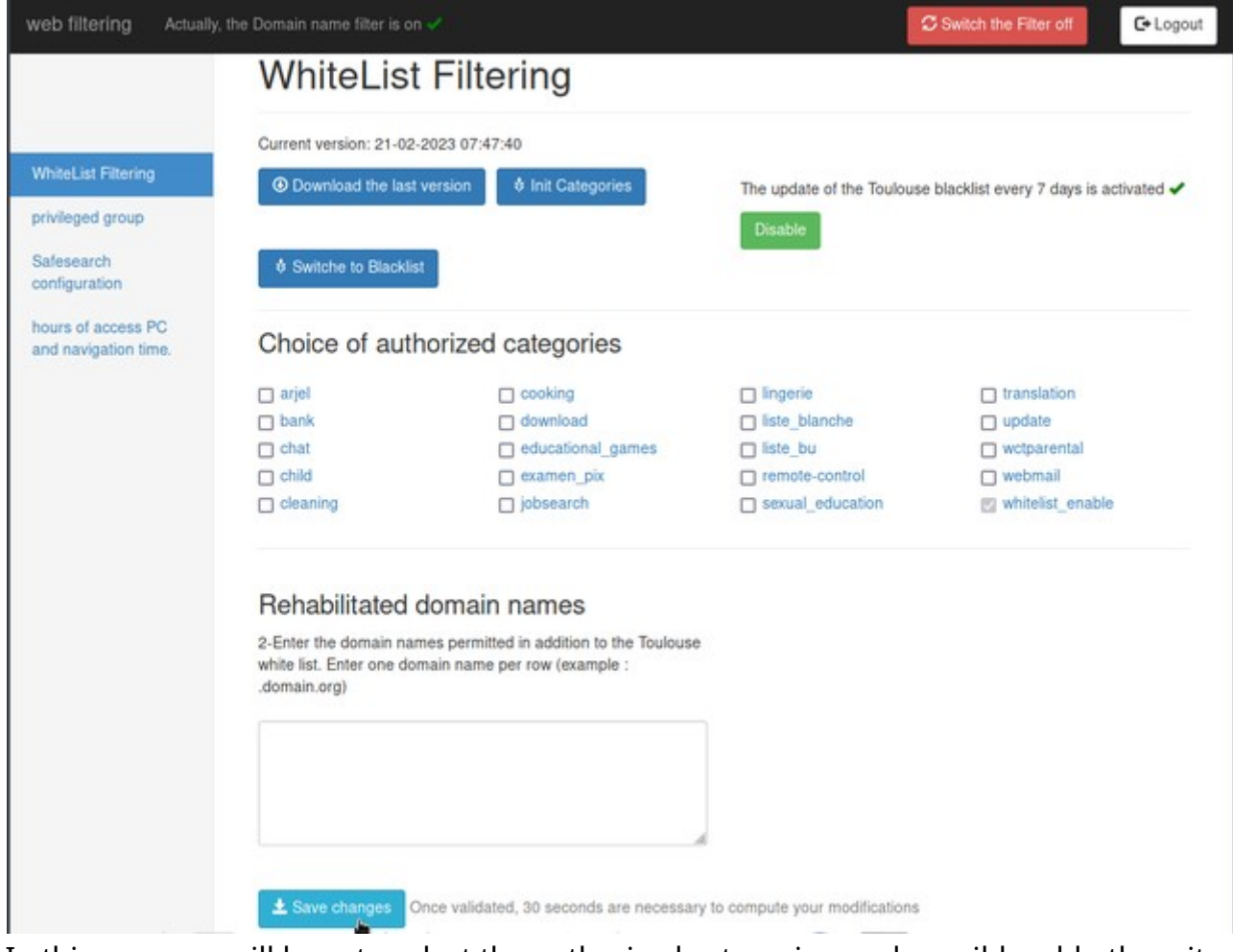

In this case you will have to select the authorized categories, and possibly add other sites that you want to rehabilitate. And do not forget to **Save your changes**.

#### <span id="page-9-0"></span>**3.4.3 - Privileged group**

You can access the **Privileged Group** page by clicking on this entry in the left panel:

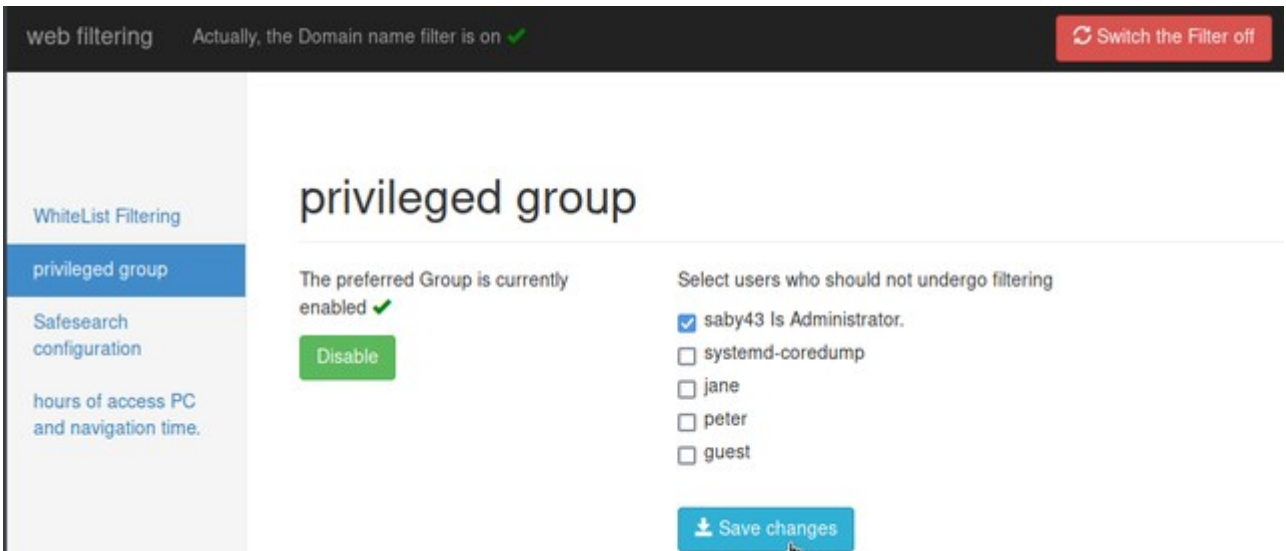

You can safely ignore the service account 'systemd-coredump', in this context.

#### <span id="page-10-0"></span>**3.4.4 - Schedules and timetables**

You can also access the schedule and timetable page by clicking on the 4th entry of the left panel, **hours of access PC and navigation time** :

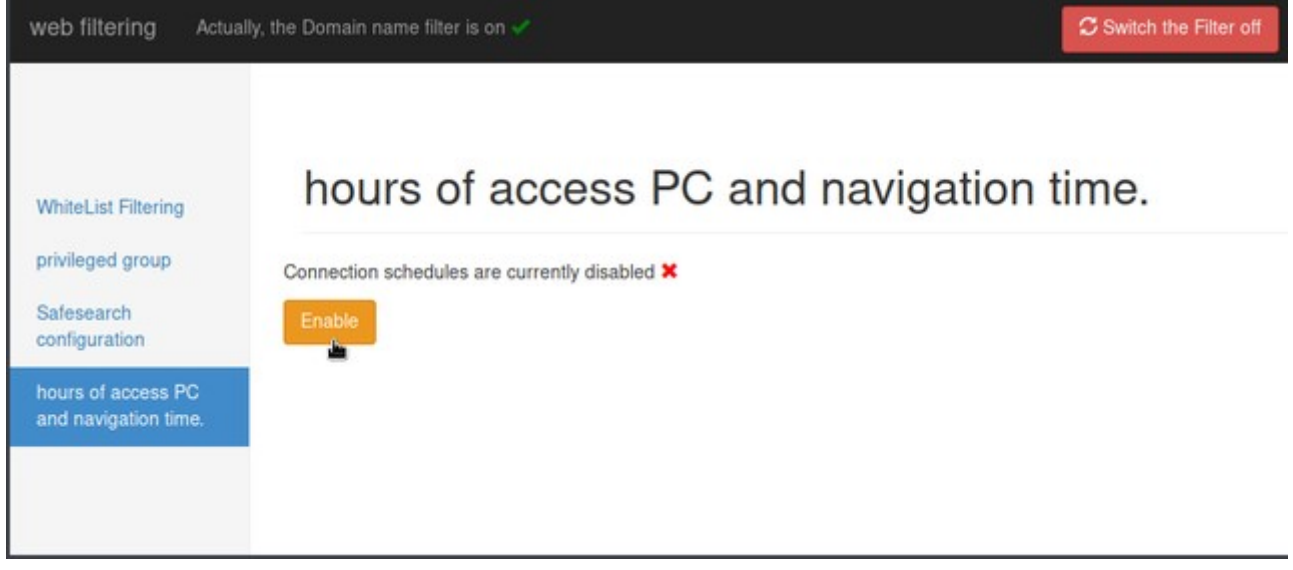

By default, login times are disabled, so you will need to **Enable** them first:

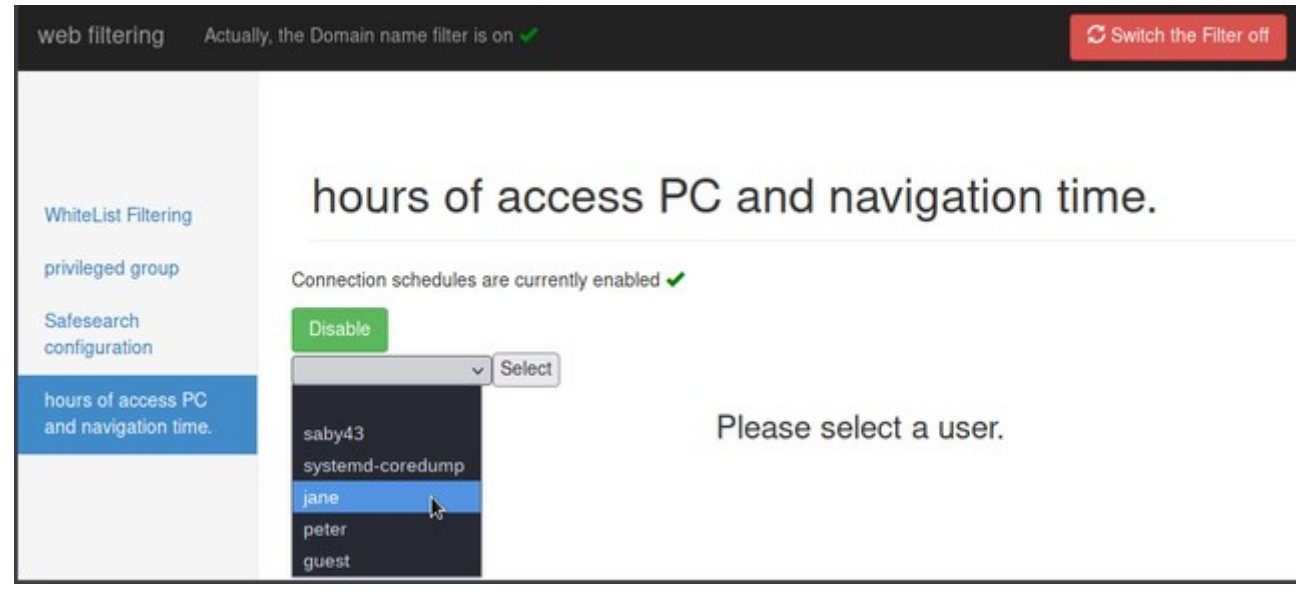

Then select the relevant account

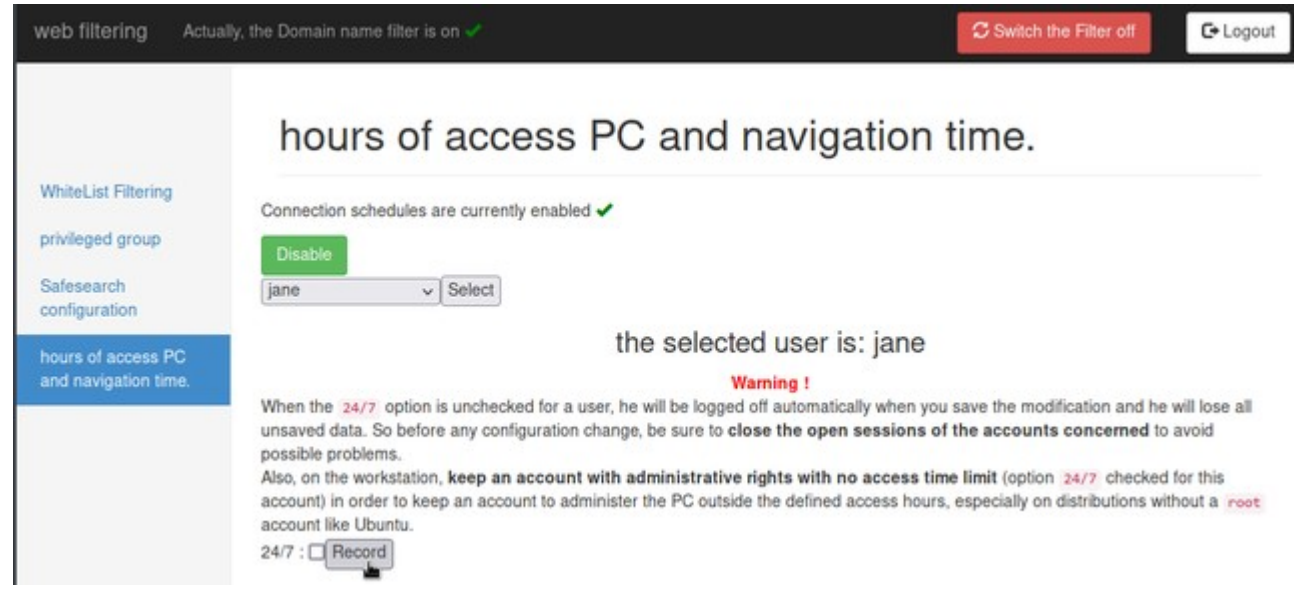

You will then have to deselect the check box **24/7** and click the **Record** button in order to access the page for defining the schedules and timetables.

Then all you have to do is enter your various data in this page and click on **Record**.

#### <span id="page-11-0"></span>**3.4.5 - Exiting the management interface**

To exit this management interface, after having recorded all your changes, simply click on the Logout button located toward the top right of the window.

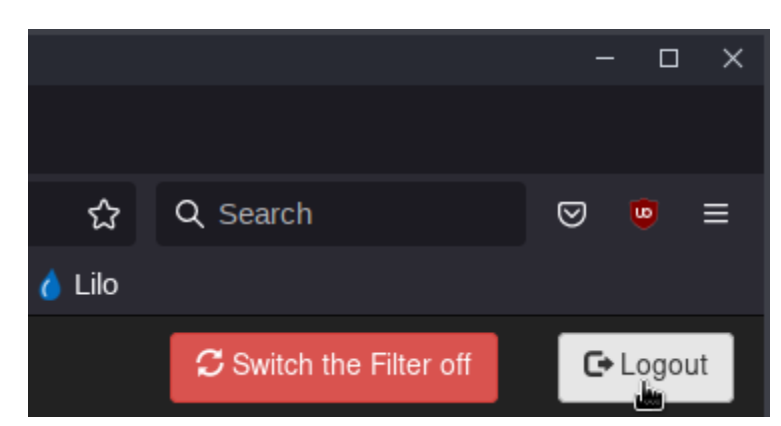

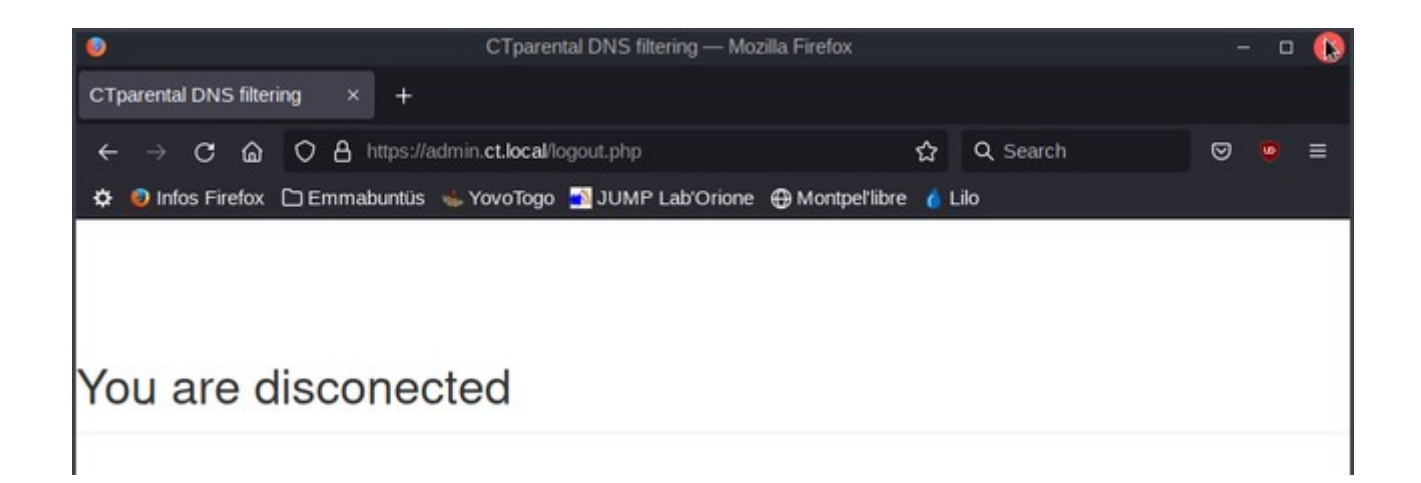

Now, all you have to do is quit Firefox, or continue surfing the Internet ....

## <span id="page-12-0"></span>**4 - Connection/Login**

Now that several user accounts - protected by password - have been defined in your system, the login procedure can no longer be automatic and it will be necessary to select an account first by clicking on the small arrow in the drop-down menu:

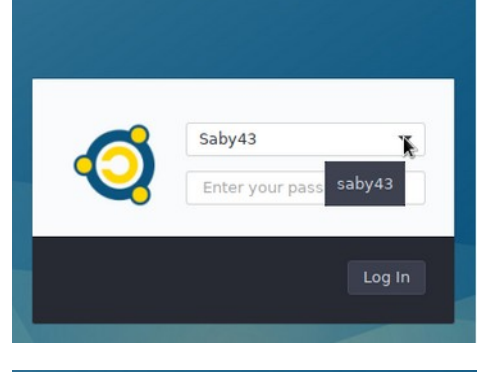

Guest Jane Peter Saby43 other...

Select your account ID in the list :

Then enter your password and click on the **Log in** button in order to open your own session :

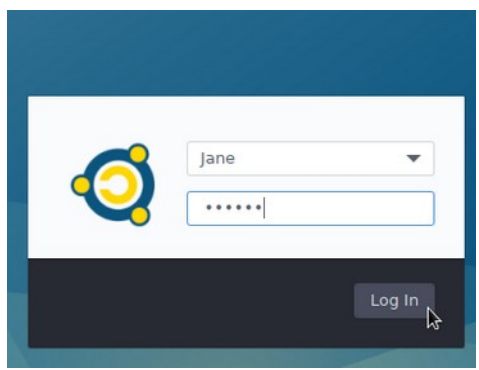

Log In

## <span id="page-13-1"></span>**5 - Hints**

#### <span id="page-13-0"></span>**5.1 - New user**

You mist be careful that, if later on you want to add a new child account, it **wont** be protected by default.

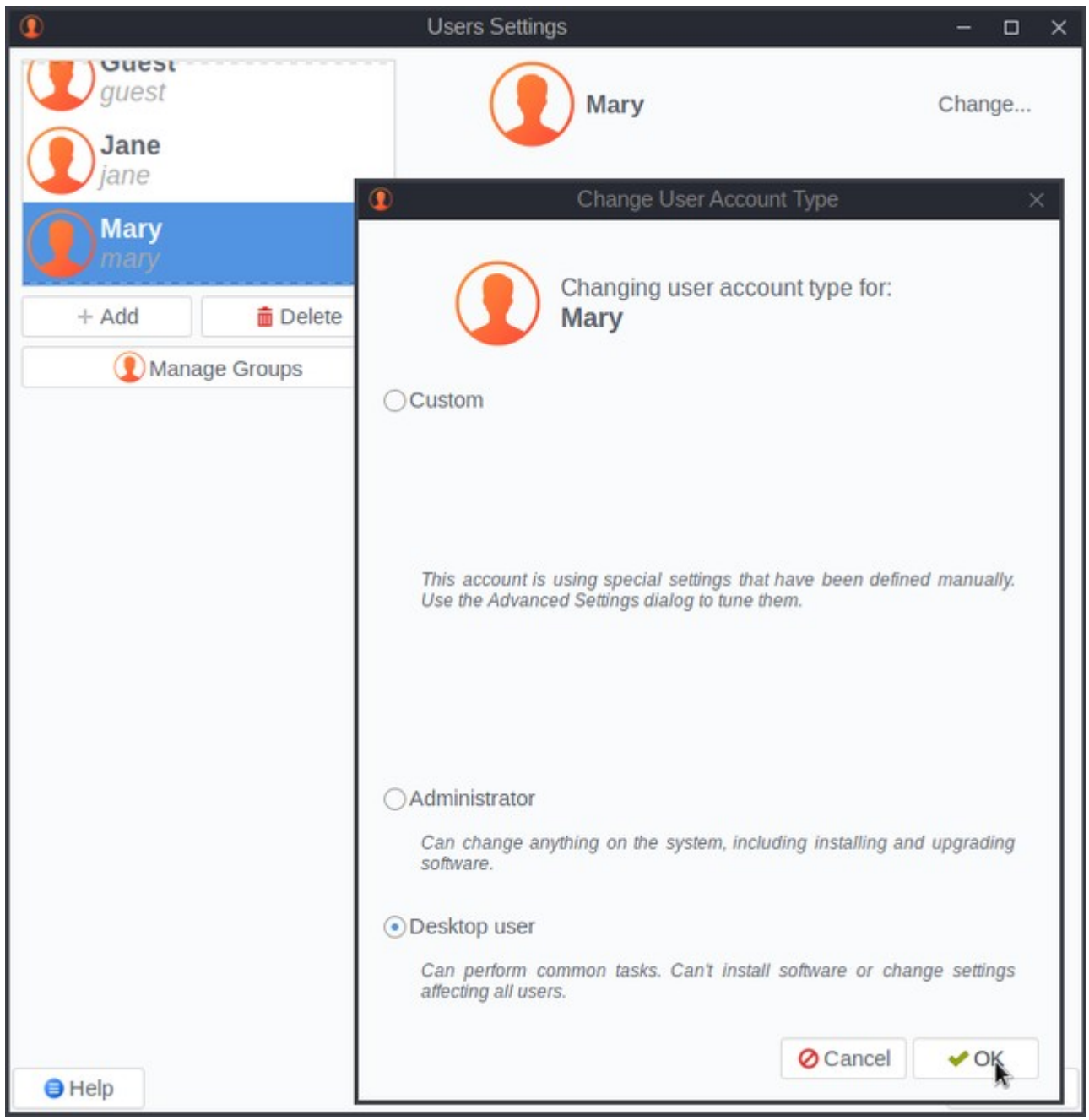

In this example, we just added **Mary** as a regular new desktop user, and when we reopen the CTparental graphical interface:

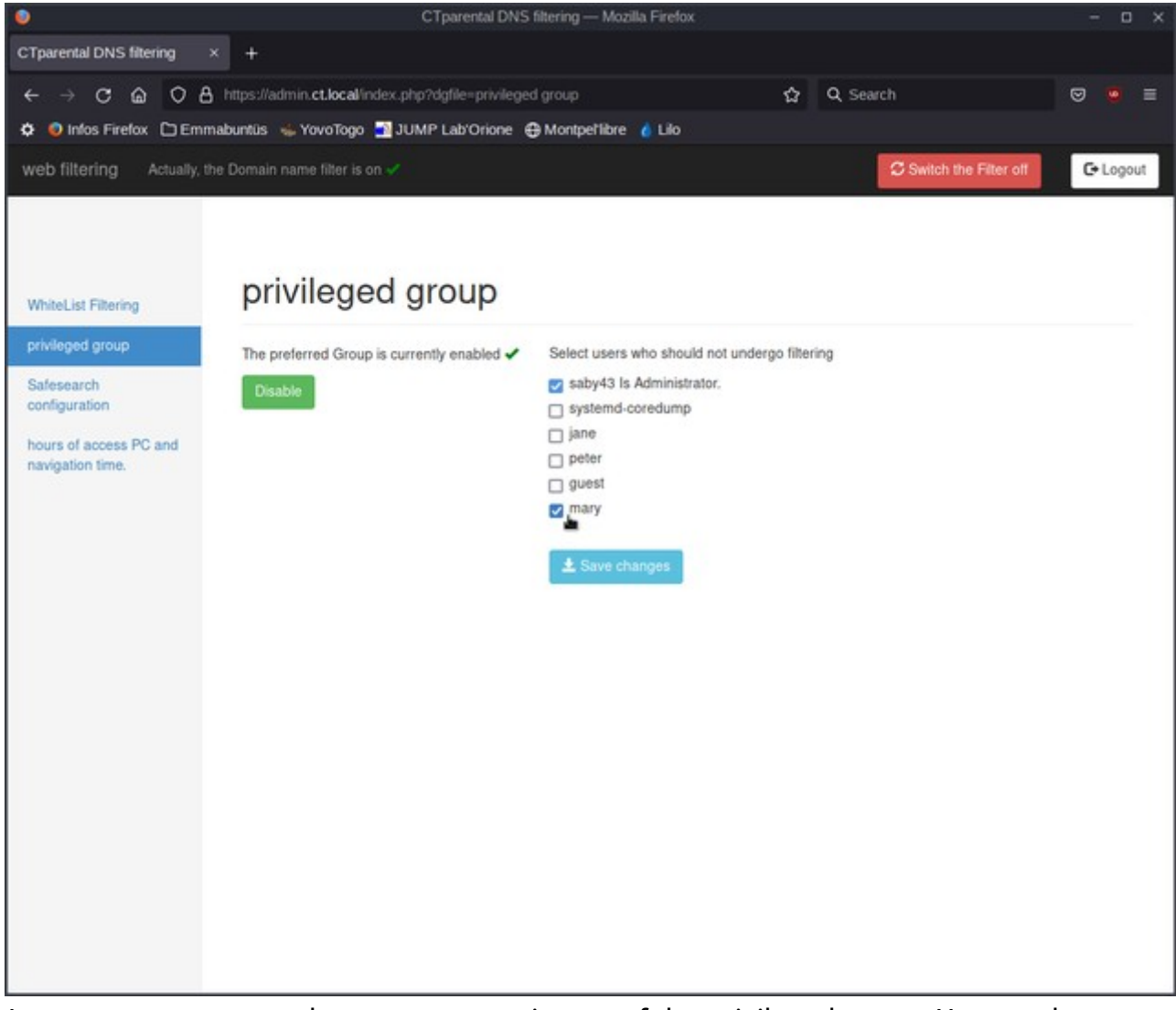

As you can see, **mary**, the new account, is part of the privileged group. You need to deselect the checkbox and click on **Save changes**

## <span id="page-14-0"></span>**5.2 - Grub protection**

It is also strongly advised to put a password on the GRUB menu.

In a terminal enter: sudo CTparental -grubPon

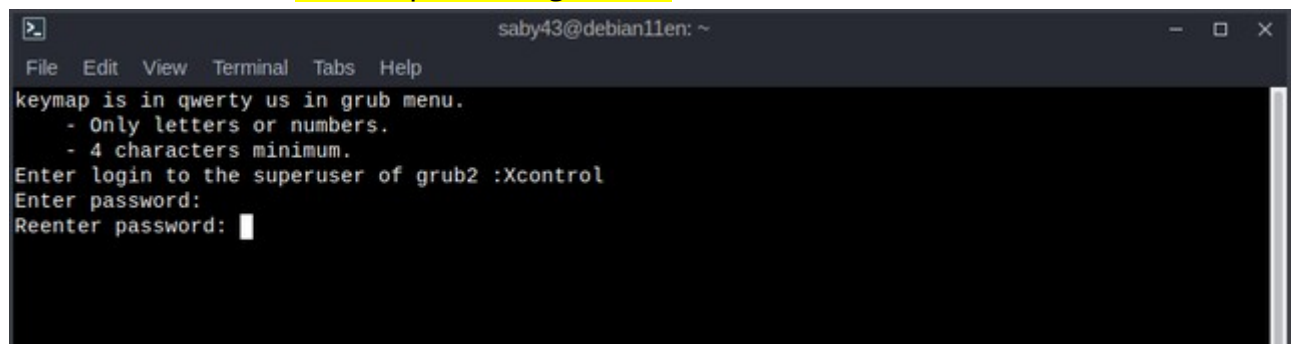

Then define a login name (here, as an example, *Xcontrol*) and twice the associated password. Warning: within the GRUB menu, the keyboard will be mapped **qwerty** mode.

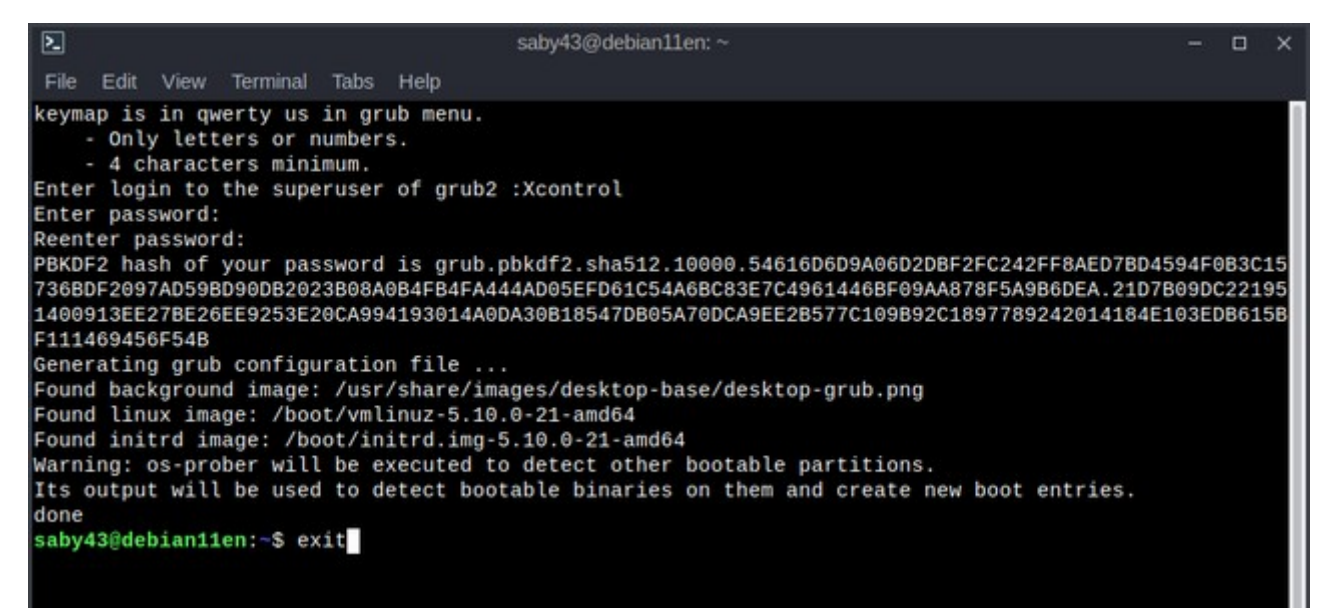

When CTparental is done with its job, you just have to enter the **exit** command.

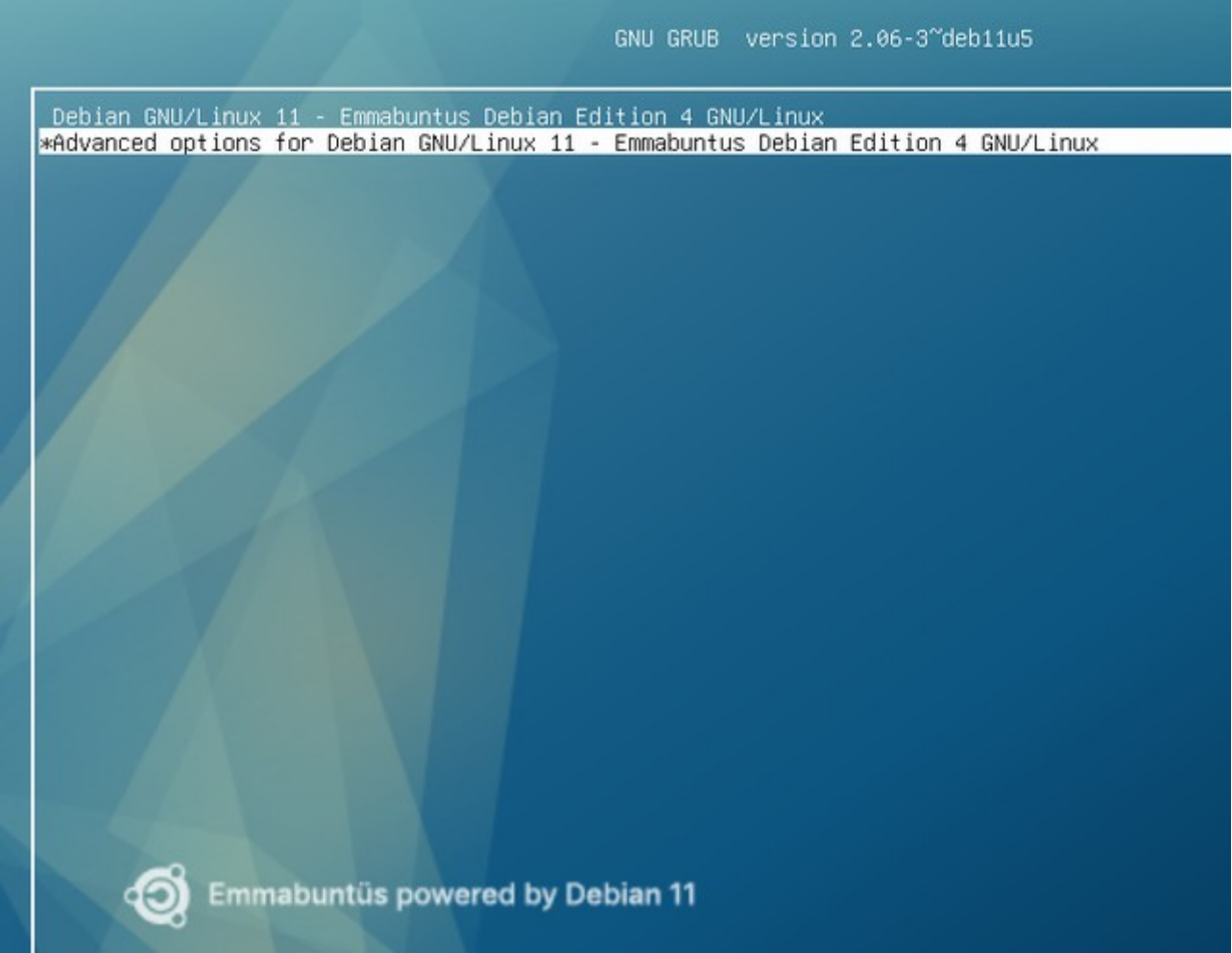

The next time you want to use the advanced options of the GRUB menu, the system will ask you to identify yourself:

40

÷

Emmabuntüs powered by Debian 11

#### before allowing you to navigate in the Recovery menu:

Recovery Menu (filesystem state: read-only) Resume normal boot **nesume** Try to make free space  $c$ lean dpkg Repair broken packages Check all file systems fsck grub Update grub bootloader network Enable networking Drop to root shell prompt root system-summary System summary  $\langle 0 \kappa \rangle$ 

#### <span id="page-17-2"></span>**6 - More information**

Here after some usefull commands to manage CTparental within a terminal/

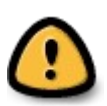

The commands presented below must be executed with administrator rights, and require a certain level of expertise.

## <span id="page-17-3"></span>**6.1 - CTparental and firewall**

When CTparental is installed it disables the firewall services of the distribution (ufw, iptables.service, nftables.service, netfilter,...) and replaces them by its own firewall service **CTparentalfirewall.service**.

Blocking an IP address for a user supervised by CTparental can be done from the parental control configuration interface.

Otherwise, to activate and configure the firewall with custom protocol or IP filtering rules for everyone, you have to activate the custom rules with :

#### **sudo CTparental -ipton**

Then by default everything will be blocked and only http, https, dns, mDNS, LLMNR, DHCP, NTP, imcp and icmpv6 protocols will be allowed to the local network and internet.

To disable them, enter :

**sudo CTparental -iptoff**

#### <span id="page-17-1"></span>**6.2 - Bocking an IP for all users**

You need to modify the file /etc/Ctparental/ip-blackliste.conf **sudo nano /etc/CTparental/ip-blackliste.conf** Then apply the new rules with : **sudo CTparental -ipton**

#### <span id="page-17-0"></span>**6.3 - Filter protocols or add other security rules**

```
Find out first if you use iptable or nftable by issuing the command:
sudo CTparental -v
Than depending on the result, modify the file /etc/Ctparental/iptables.conf:
sudo nano /etc/CTparental/iptables.conf
or /etc/Ctparental/nftables.conf:
sudo nano /etc/Ctparental/nftables.conf
and apply the new rules with:
sudo CTparental -v
```
## <span id="page-18-3"></span>**6.4 - Import/export the CTparental configuration**

To export the configuration within a folder, enter the command:

**sudo CTparental -exp /path/export/folder/**

For example, to export the configuration within your own /home:

**sudo CTparental -exp ~/exportCTP/**

and to import a given configuration:

**sudo CTparental -imp /path/export/folder/CTparental.conf.yy.mm.dd.tar.gz** For example:

**sudo CTparental -imp ~/exportCTP/CTparental.conf.yy.mm.dd.tar.gz**

#### <span id="page-18-2"></span>**6.5 - Reset CTparental admin account**

If you have lost the name or the password of the account created during the installation procedure, you will be able to redefine it. The following command (which requires an administrator account) will recreate the CTparental login and password:

**sudo CTparental -uhtml**

#### <span id="page-18-1"></span>**6.6 - Other useful command lines**

- Activate CTparental: **sudo CTparental -on**
- Disable CTparental: **sudo CTparental -off**
- Force the blacklist update: **sudo CTparental -dl**
- Set the automatic blacklist update (every 7 days): **sudo CTparental -aupon**
- Disable automatic blacklist update: **sudo CTparental -aupoff**
- Restore the default settings of the filtered categories: **sudo CTparental -dble**

The complete command list can be found on this [official page](https://gitlab.com/ctparentalgroup/CTparental/-/wikis/man)

#### <span id="page-18-0"></span>**6.7 - Wikipedia**

This [Wikipedia page](https://en.wikipedia.org/wiki/Parental_controls) talks about software options allowing parents to restrict content.

# <span id="page-19-0"></span>7 - Summary

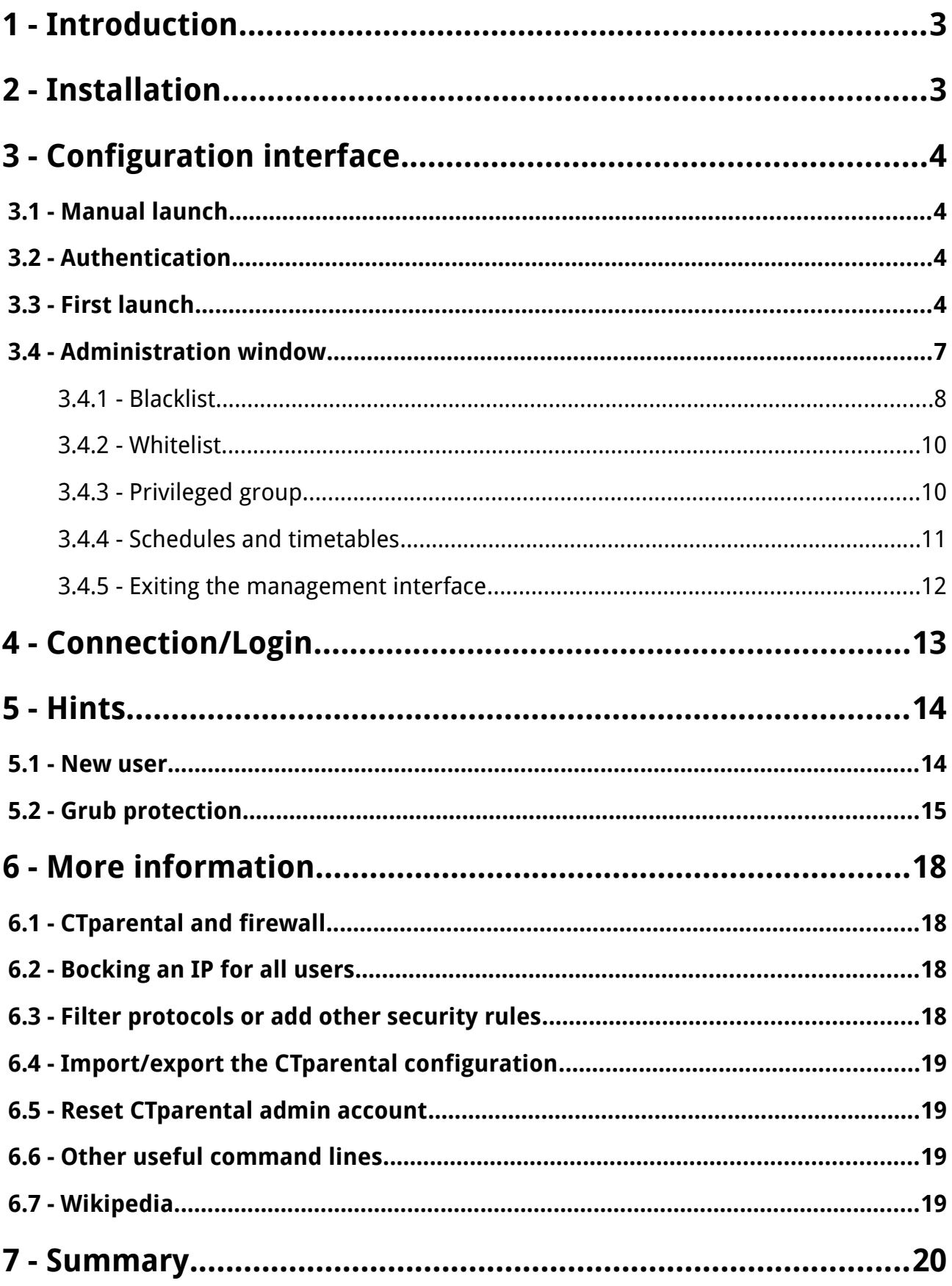

#### Summary 4